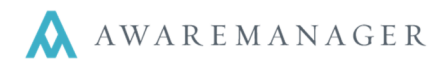

## ٦ **System-Wide**

## **NEW: Application look**

The application has been updated with the new AwareManager logo and color scheme.

## **CHANGE: Logon error messages**

The logon error messages will now tell the user the source of their login issues in these instances:

- **Password Expired** If your password has expired, you will see this notice at the bottom of the logon screen after attempting to log in. You must reset your password within the main system or tenant portal (if enabled).
- **Password Expiration Warning** If your system is set to notify you in advance of your password expiring, you will receive this warning upon logging in to the app. It will appear at the bottom of the screen and will disappear once you are taken to the Home page.
- **User locked out** If you have been locked out of the system due to too many invalid login attempts, the app will notify you of this when you try to sign in. You will be prompted to contact your system administrator to enable your login.

## **Search**

## **NEW: Barcode Search filters**

You can now save filters to be applied to barcode searches. From the barcode search screen, click on the **Change** button under the Filter section to define a new filter. Providing a name for the search criteria will save the filter as a future option. You can change/clear the filter back from the barcode search screen.

## **FIX: Barcode Search text**

The text "Open single record in edit mode" now displays fully in Portrait orientation.

## **NEW: Date Ranges**

When searching on dates, you can specify whether the range is Absolute (allowing you to specify a range of dates) or Relative (allowing you to search on the static ranges previously available – Last/Next 1, 7, 30, 60, or 90 days or Today).

## **NEW: Multiple search on the same field**

You can now create a search with the same field represented multiple times, allowing you to search multiple values on the same field. Note in order to simulate a search on a range of values, you must represent each value separately within your search criteria.

## **NEW: Saved searches**

When defining search criteria, you have the option to specify a Name for your search. This will store it in your list of Saved Searches, which can be accessed when you select **Search** from the Home screen. Note you cannot modify any saved searches; instead you can just create a new saved search (and remove the old one, if necessary).

When you have entered offline mode, only the current (saved) search results will be accessible.

## **CHANGE: Search criteria**

When you open a new Search screen, it will automatically display all of the search fields defined for your login. You can scroll to the bottom to add more search criteria; this will allow you to define multiple ranges for the

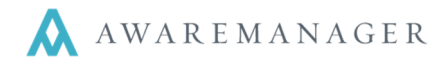

٦ same field. Additional fields added will appear below the existing field of the same name (e.g. if you have Date Scheduled appearing at the top of your list, if you choose to add another Date Scheduled field it will appear below the first one).

# **Work**

## **NEW: Batch time entry**

During time entry, you have the option to specify Additional Contacts to add time for in addition to the current user. For each contact added, a separate time record will be linked to them with all of the same values defined for the current user. Note if a *Time Type* value is not specified, this value will default based on the linked Contact if defined for the individual.

## **NEW: Close Work Permission restricts access in Mobile**

If a user does not have the "Close Work" permission set (allowing them to save, change, or delete closed work), they will not be allowed to save Work records as closed or edit closed records within the Mobile application.

## **CHANGE: End Time defaults to current time during manual entry**

When entering Time against a Work record, you can just complete the Total Time value. The End Time will default to the current time and the Start Time will adjust based on the total entered.

You may manually adjust either time and the Total Time will recalculate. Any subsequent adjustments to the Total Time will cause the End Time to adjust automatically.

## **FIX: Field length check**

The app will now prevent a user from exceeding a field's limit for number of characters. Previously this had prevented Work records from saving correctly.

## **NEW: Navigation from Edit**

After saving changes to a Work record, you will now be brought back to that record in View mode.

## **NEW: Readings Mobile Instructions**

The *Mobile Instructions* defined for a Reading can now be viewed against that reading. When you view or edit the readings for a Work record, you will see a blue "Instructions" link below each reading for which instructions have been defined. Click on the link to view the details, and click on it again to hide them.

## **NEW: Task Checklists**

From the Task tab, there is a new Instructions section which highlights the individual steps to be taken to complete each task. Each instruction can be checked off as being done; this will populate the corresponding Work Instruction detail line in AwareManager jxt with the date, time, and current user. You can also enter notes against each instruction; those with notes recorded against them will have a blue indicator.

At the top of the list in Edit Mode, there will also be a color indicator of the number of instructions left to mark as done, along with a count of the completed/total instructions to be checked off. This indicator will progress from red to yellow once at least one instruction is checked off, and then to green once all instructions are checked off.

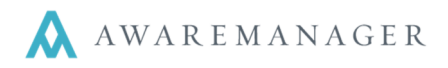

## **NEW: Time Type entry**

٦

You can now define the Time Type when adding time records. This field will appear during time entry if at least one Time Type record has Mobile Text defined. Otherwise, this field will not appear and the Time Type will default only if defined for the given Contact.

## **FIX: Work capsule translation**

The terminology defined for the Work capsule in AwareManager jxt (e.g. "Issue", "Ticket") will now propagate to the terminology used in the Android application.